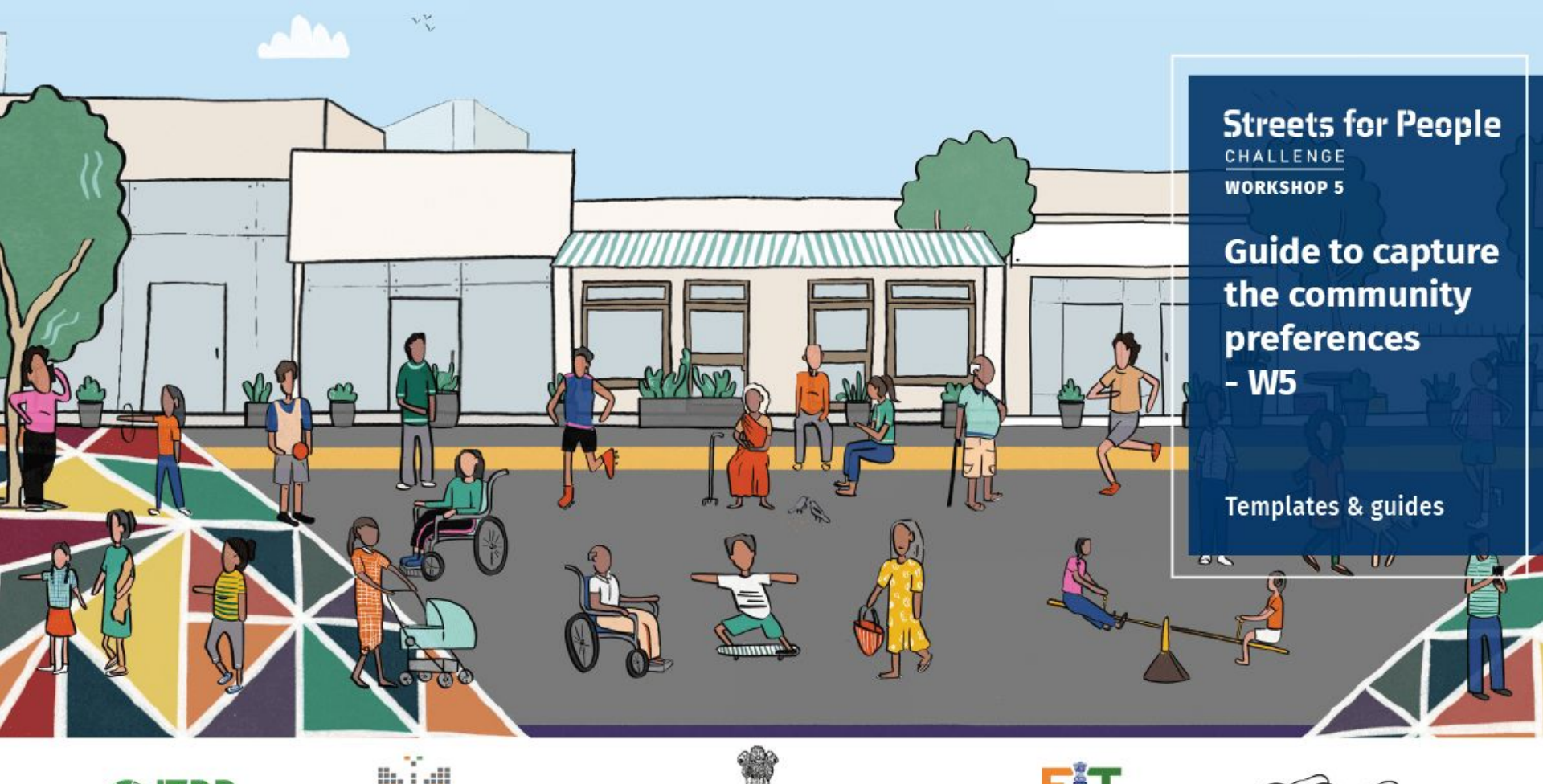

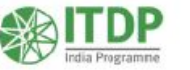

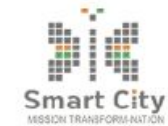

**Ministry of Housing and Urban Affairs**<br> **Government of India** 

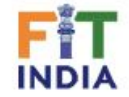

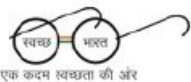

### The **Challenge roadmap: Stage 1**

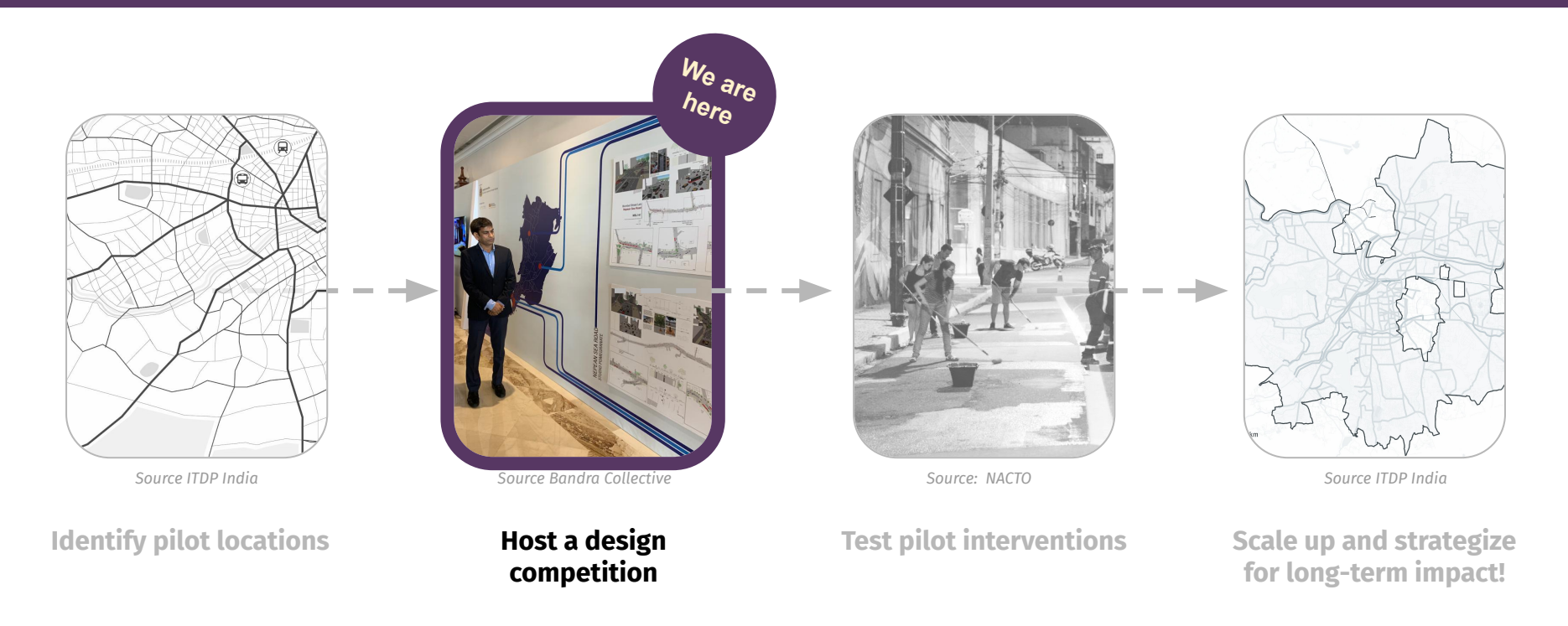

*Engage with the community & build momentum for streets for people!*

### **Steps to host the City-led Design Competition**

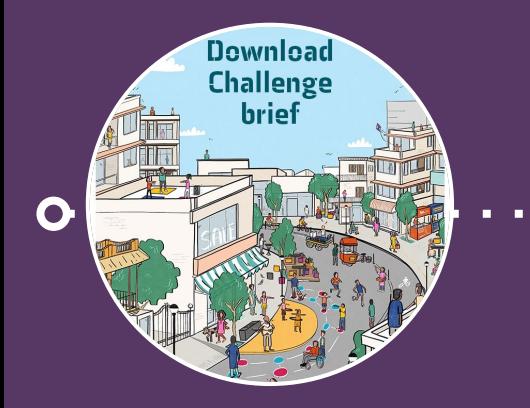

### Agartala Smart City Limited is taking initiative f

Streets4People Chanllenge Programme launched i Ministry of Housing and Urban Affairs , Governmen India. To get the more details about the programme please contiously visit our official Twitter page @MoHUA India

nartala **Streets for** eed vour suppor

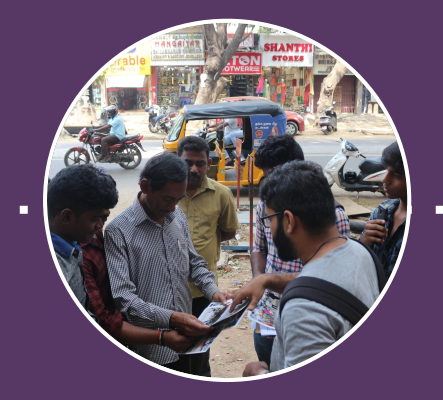

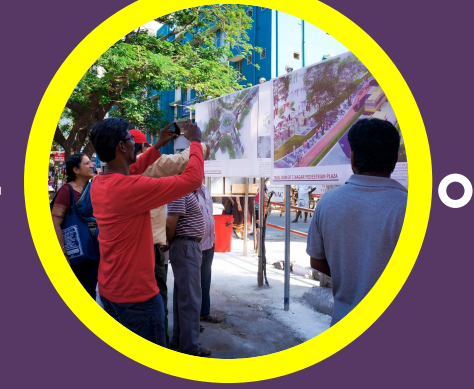

**1. Update the brief 2. Spread the word and share with us**

**3. Organise walking audits with participants** **4. Identify the best designs**

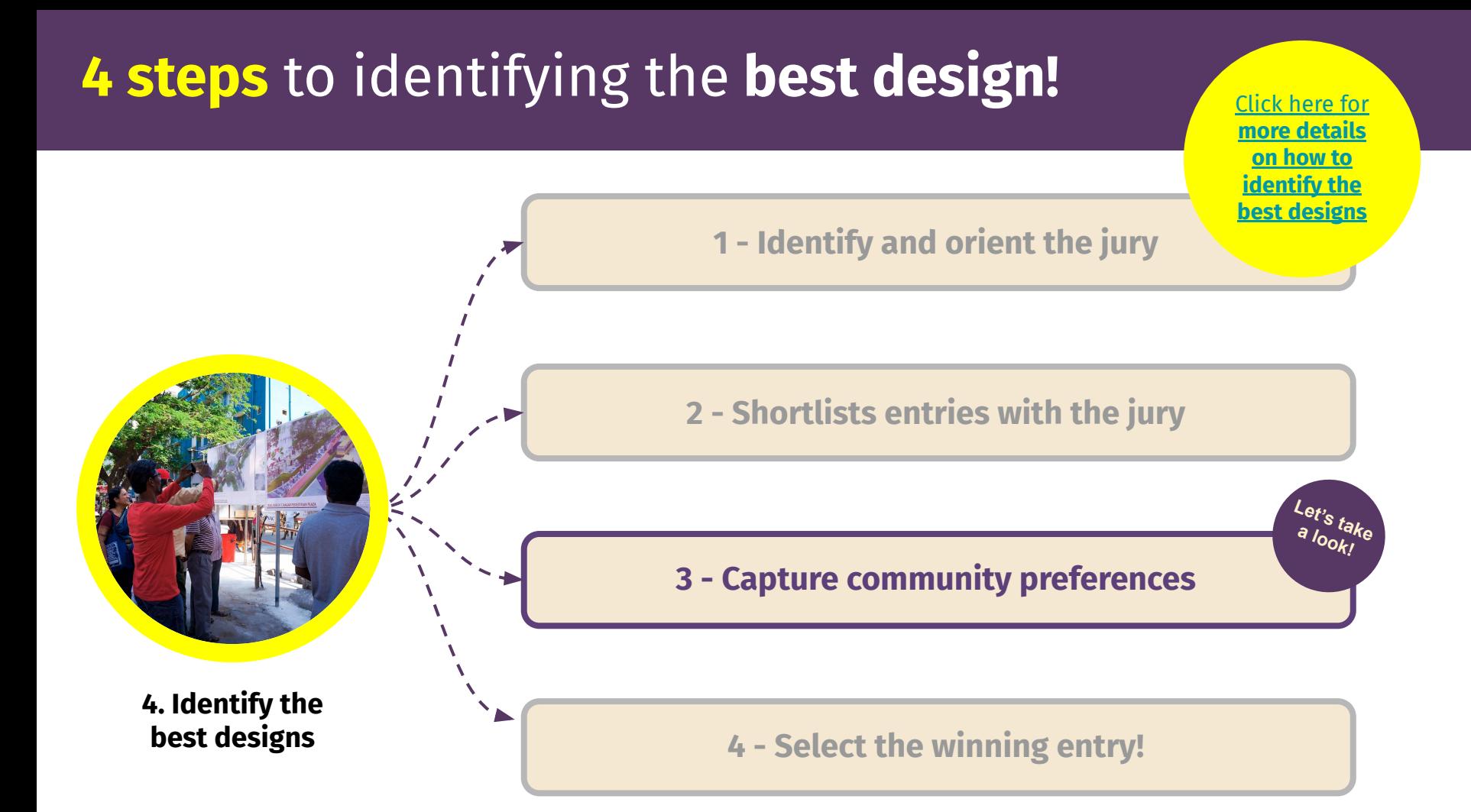

### A : Request videos from shortlisted entries

Once you have the top 3 shortlisted entries, **it's time to capture community preferences by sharing presentation videos from the entries:** 

- 1. **Reach out to all shortlisted teams** and request them to share a 3-5 mins video of their presentation.
- 2. **Ensure to reach out to shortlisted teams from all sites!** *(more guidance on the video creation will be shared soon)*
- 3. **Set a deadline for shortlisted entries to share their videos** *(all videos to be requested as youtube links)*

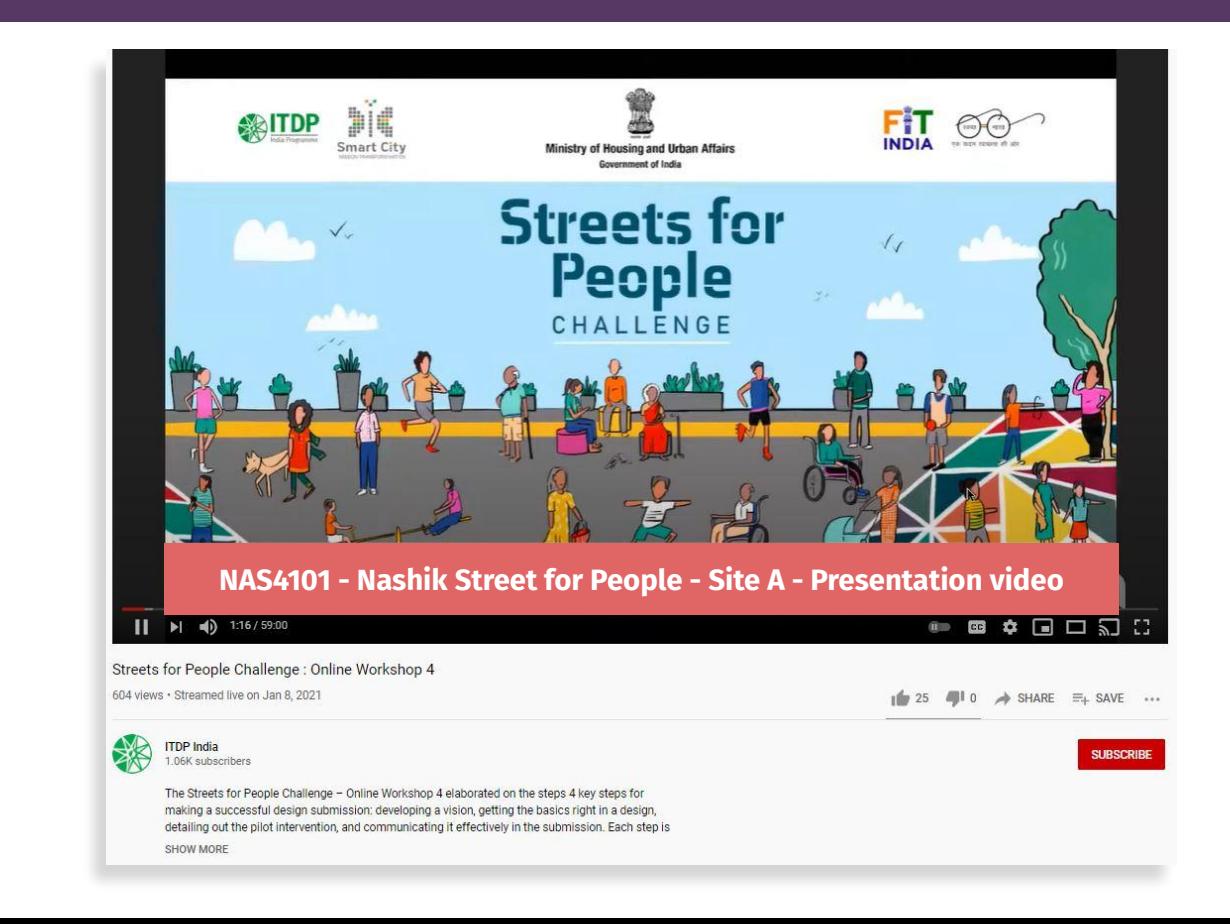

### B : Roll-out a form to **capture community preferences**

Following are the steps to update and share the form to collect community votes

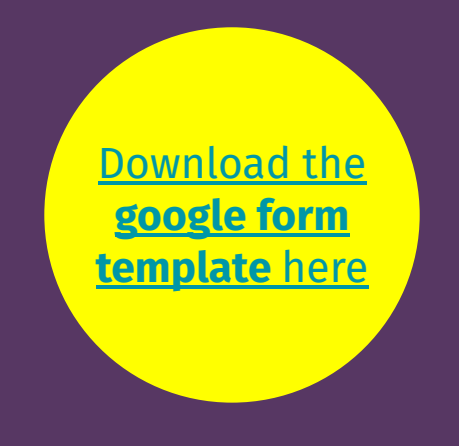

### **Step 1: Update the form introduction**

Once you download the form, update:

- 1. Add **your city name** at all locations where you see [CITY NAME]
- 2. Update **number of sites** based on the number of sites selected by your city for the competition
- 3. Update **SITE NAME**

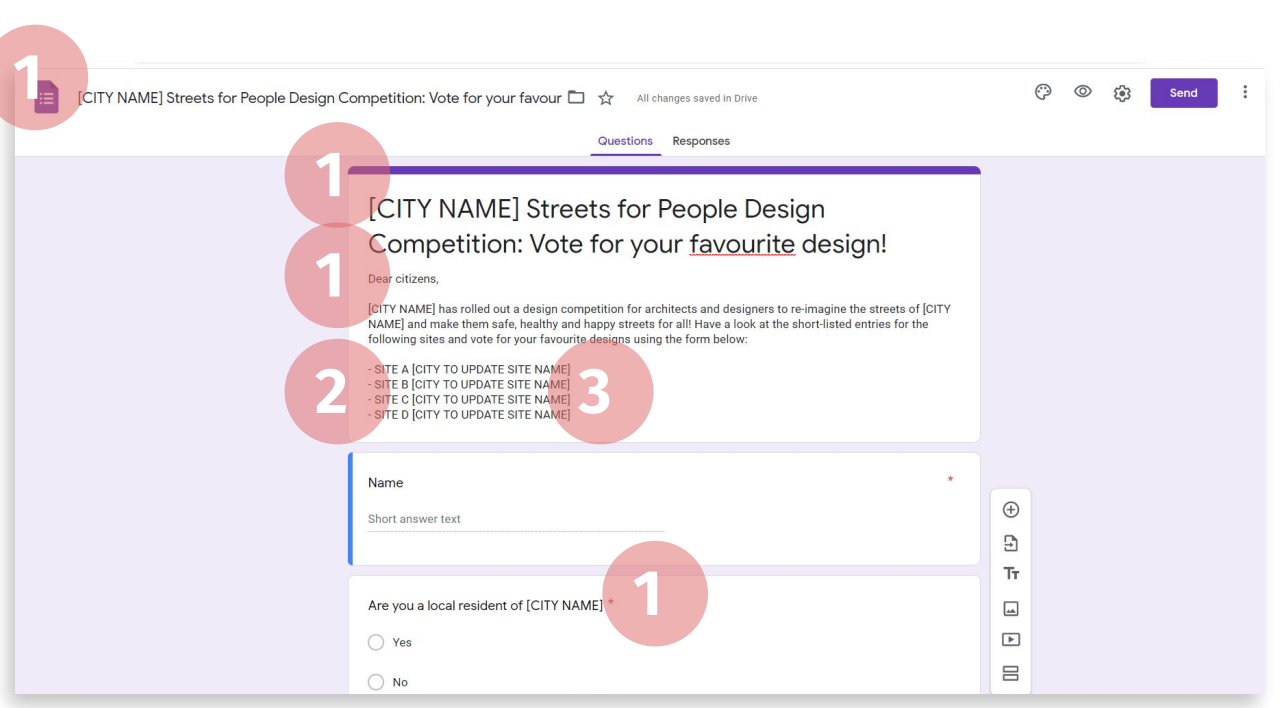

### **Step 2: Add shortlisted entries for each site**

Once you download the form, update:

- 1. Update **SITE NAME**
- 2. Add **Unique ID** of **all 3** shortlisted entries
- 3. Add **link to the presentation video**
- 4. **Add A1 posters** of the entry using the 'Add image' option on google forms
- Click on the text to edit the question
- Click on the 'Image icon'
- Select the relevant A1 sheet images to add
- 5. Add **project write up**

**Repeat all 5 steps for all 3 shortlisted entries for each site!**

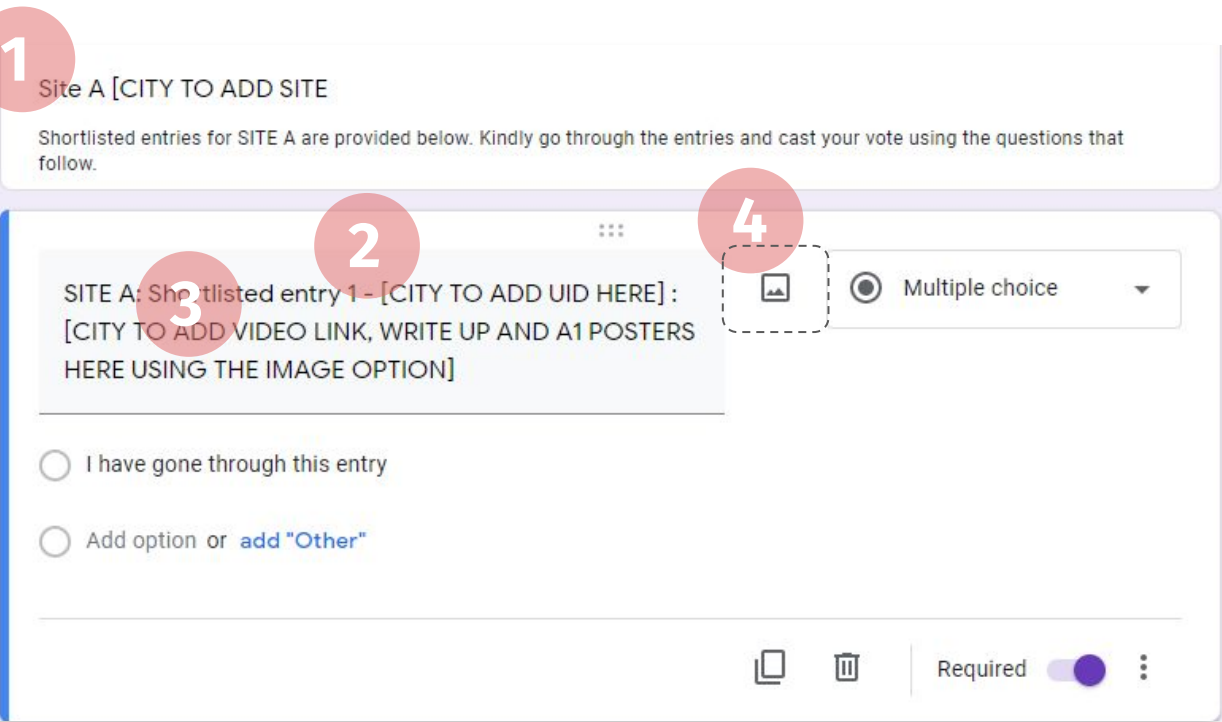

*Note: Kindly duplicate or delete the questions based on the number of sites selected for your city's Design Competition* 

### **Step 3 : Start collecting votes!**

Once the form is updated, kindly proofread the form and check all the links! You are now ready to start collecting votes!

#### **ONLINE:**

- 1. Share the form to all local citizens via **email**
- 2. Share the form to all local citizens on **whatsapp / other platforms** as used by your city
- 3. Put up the form on your **official social media channels**  to collect votes

*Note: Kindly add a deadline by when citizens must send in their votes via the form!*

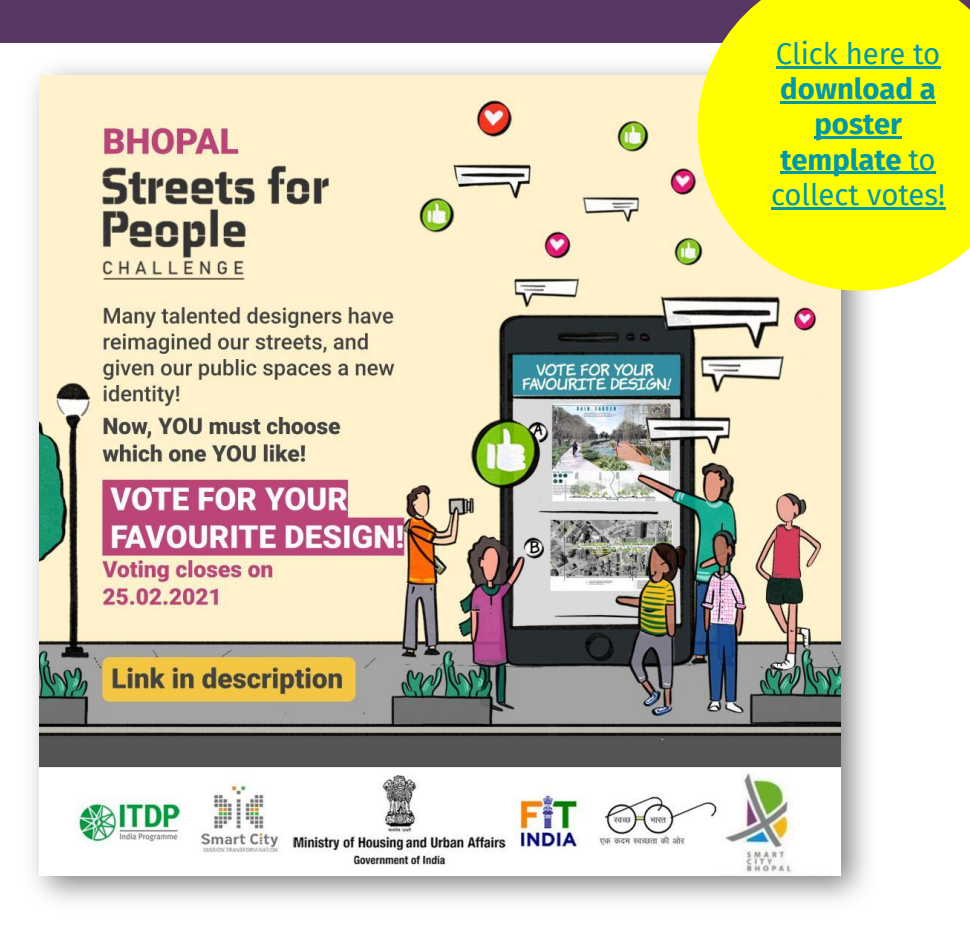

### **Step 3 : Start collecting votes!**

Once the form is updated, kindly proofread the form and check all the links! You are now ready to start collecting votes!

#### **OFFLINE:**

**Events / Open Street Campaigns:**

- **Play videos** of the shortlisted entries at the event
- **Put up banners / posters** of the designs by the shortlisted entries at the event
- Put up a QR code to the google **form** to collect votes from citizens
- **Deploy volunteers** at the event to collect votes from elderly, those who do not have access to smart phones / internet services

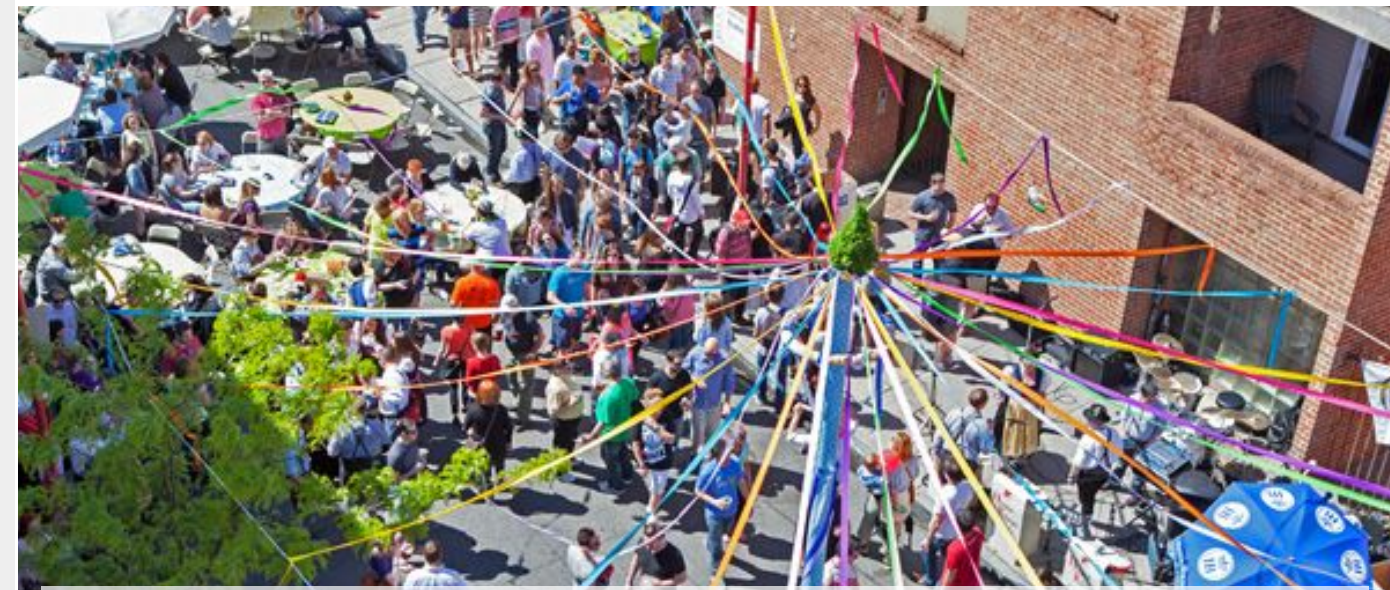

*Note:* 

- *● Make sure to collect votes from local stakeholders of the selected pilot sites (residents, shop owners etc.)*
- *● Make sure to collect votes from diverse user groups such as children, women, elderly, disabled etc.*

### **Step 4 : Collate community votes**

Once the voting process has ended, check the backend data of the form to collate the votes:

- 1. Click on **'Responses' at the top of the google form**
- 2. Click on the green icon on the top left that says **'Create Spreadsheet'**
- 3. Check **'Create a New Spreadsheet'** and click **'Create'**
- **4. All votes will be reflected in this spreadsheet under the relevant answers.**

With this data, for each site, note the **ranking of votes for the 3 shortlisted entries:** 

- **- Maximum votes**
- **- Runner up votes**
- **- Minimum votes**

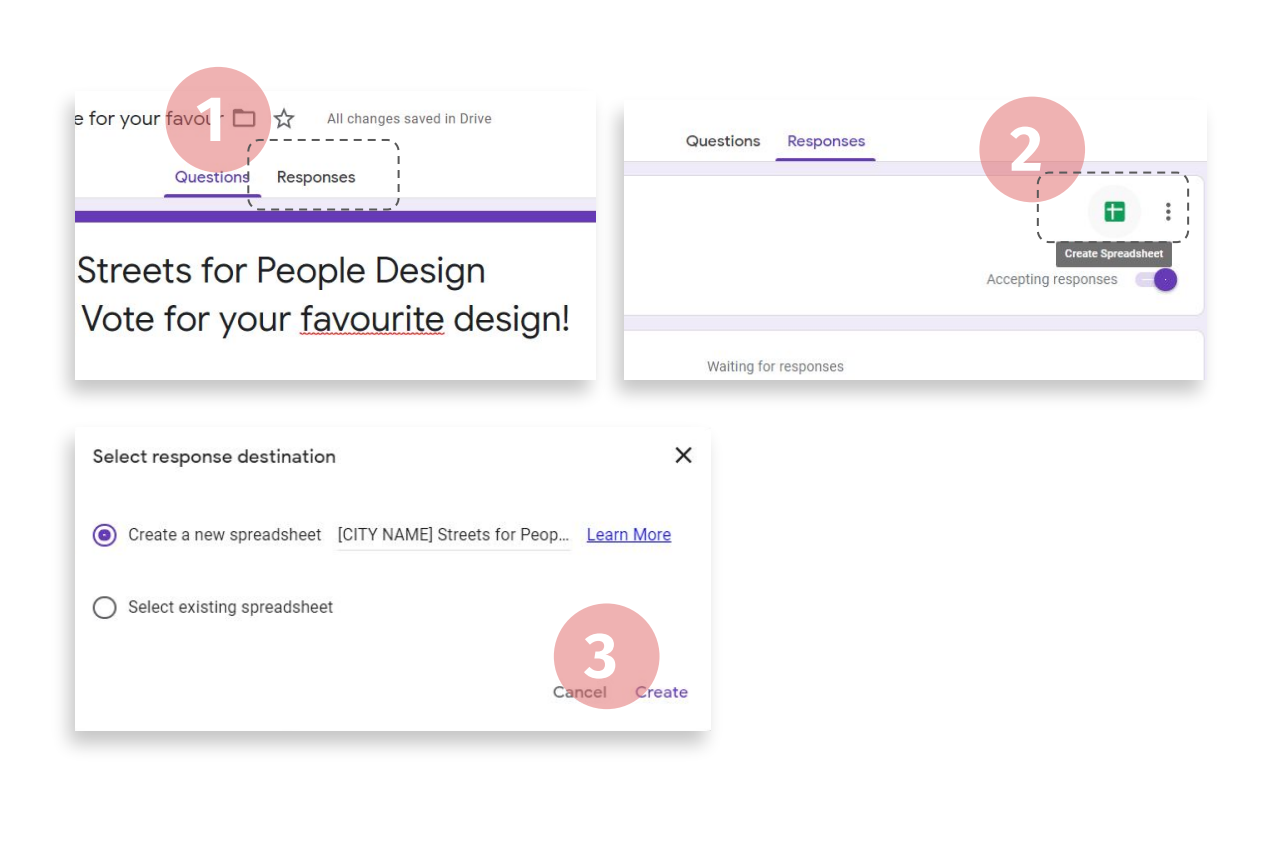

### **4 steps** to identifying the **best design!**

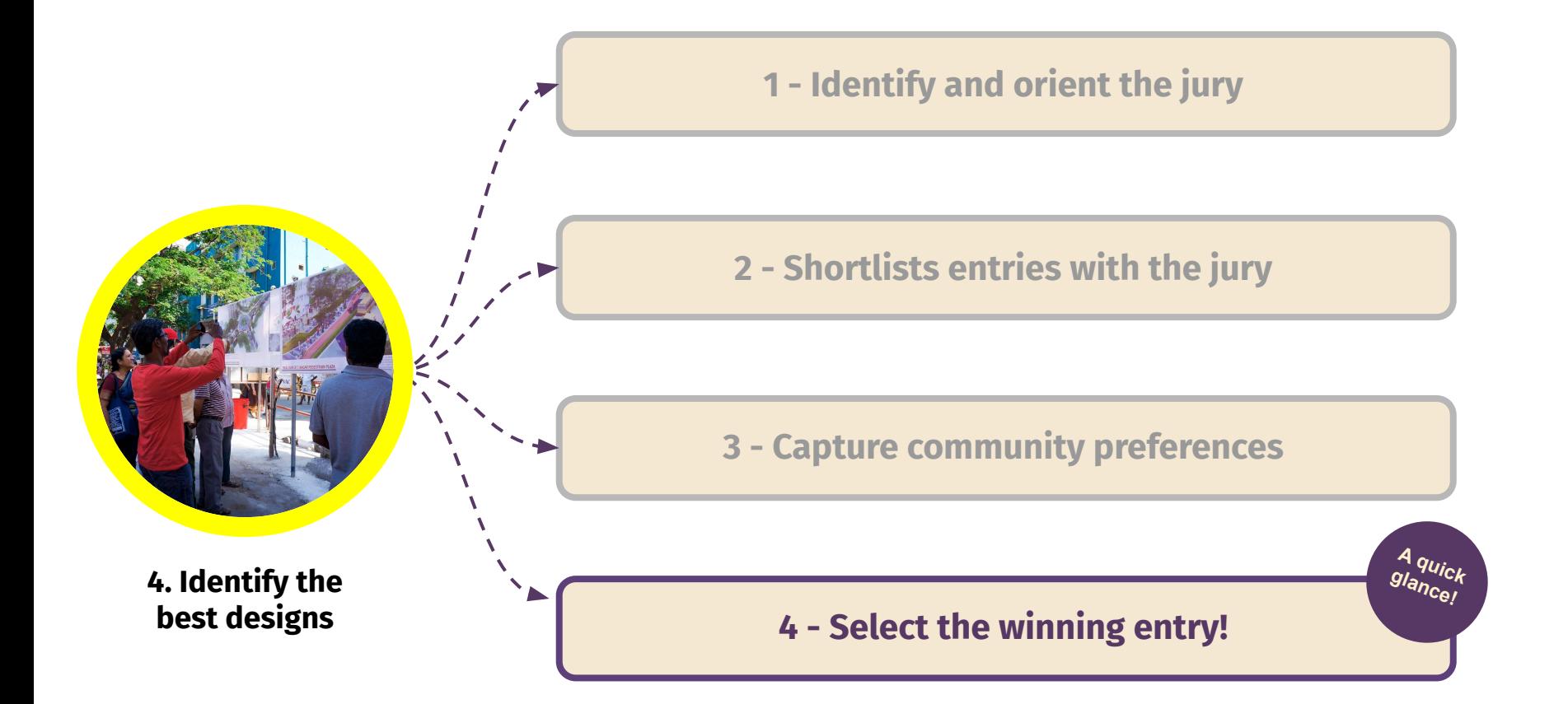

### A : Add community voting scores to the scoring sheet

**Use the 'Community Votes + Final Winner' spreadsheet to add community preferences:**

- 1. Once community votes have been captured for the 3 shortlisted entries, select:
- **● Maximum votes, OR**
- **● Runner up votes, OR**
- **● Minimum votes**  for each entry.
- 2. The final score will automatically get updated for each shortlisted entry. **The highest scoring team is the winner!**

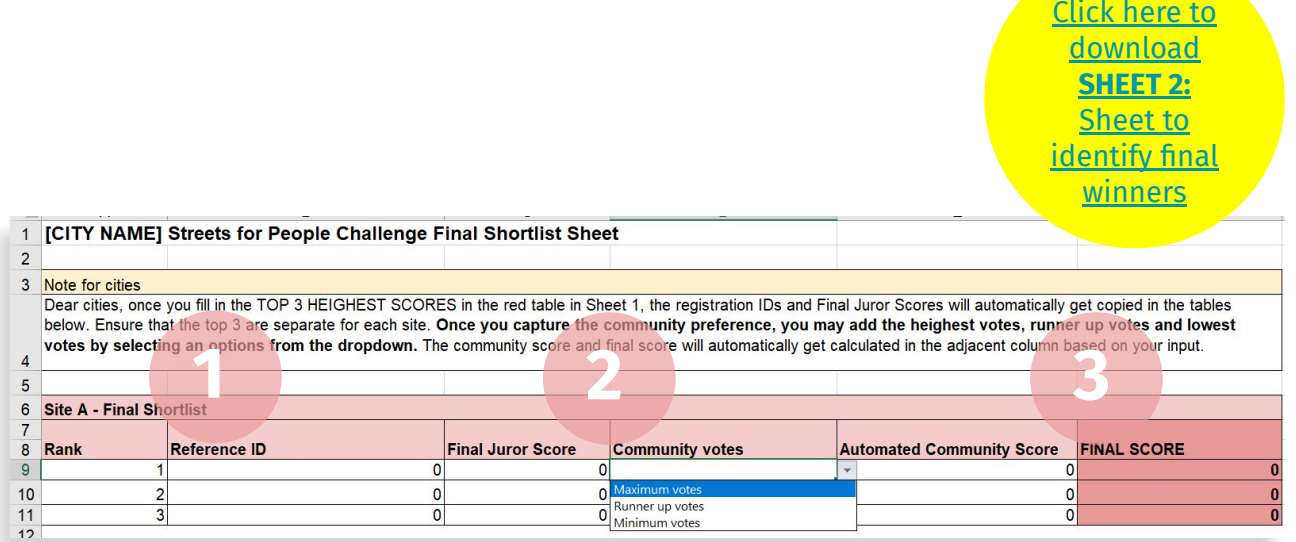

*Note:* 

- *● Please repeat this process for shortlisted entries for each site. Tables for additional sites are provided below in the same spreadsheet.*
- *● In case there is a tie, the city may select the first, second and third place entry in discussion with the jury. The city may also choose to announce the tie and split the prize money. This decision is up to the city.*
- *● At this point, city can also decide to award other categories of winners such as Special mentions, Jury Favourite etc.*

# **Finally, announce the winning entry!**

Congratulations cities! **Finally, you have a fantastic winning entry for all your sites!** 

- **1. Let all participants know who the winners are FOR EACH SITE:**
- Send an email to all participants
- Send winning team names on whatsapp groups
- Announce winners on social media
- Resolve queries and disputes. if any
- **2. Disseminate the prize money, as promised**
- 3. Work with the winning teams to refine the design and move towards implementation…

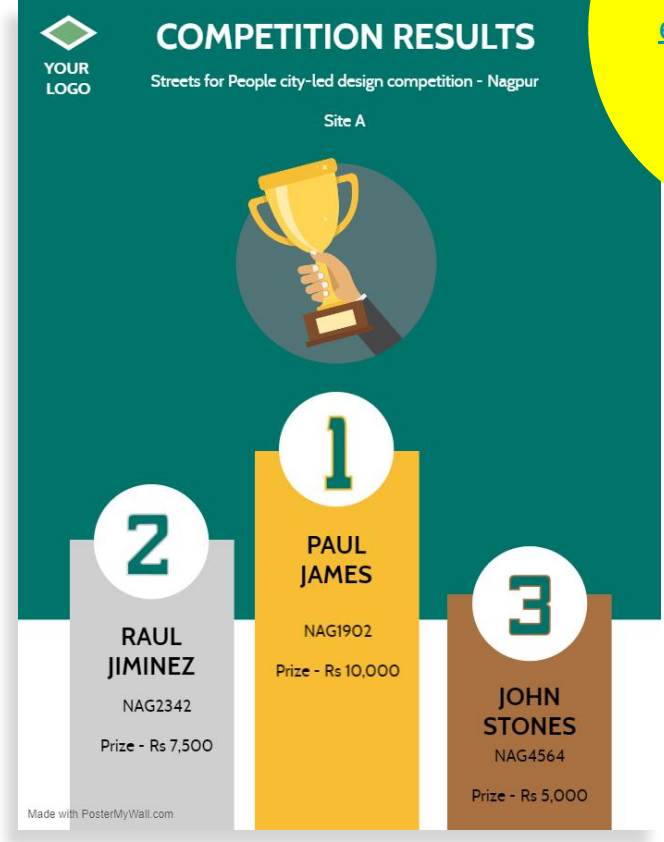

**Use** [this link to](https://www.postermywall.com/index.php/posters/search?s=winner#) [create your own](https://www.postermywall.com/index.php/posters/search?s=winner#) [exciting posters](https://www.postermywall.com/index.php/posters/search?s=winner#) **to announce the winners!**

### **C**: Share details of winning entries with us!

To ensure that **all winning entries get published** on Online Streets for People Design Competition Exhibition:

- 1. Create a drive folder with **TOP 3 ENTRIES FOR EACH SITE**
- 2. **Share the google drive folder** with us at [contact@streets4peopl](mailto:contact@streets4people.in) [e.in](mailto:contact@streets4people.in)

We will let you know when the Online Exhibition is launched and live!

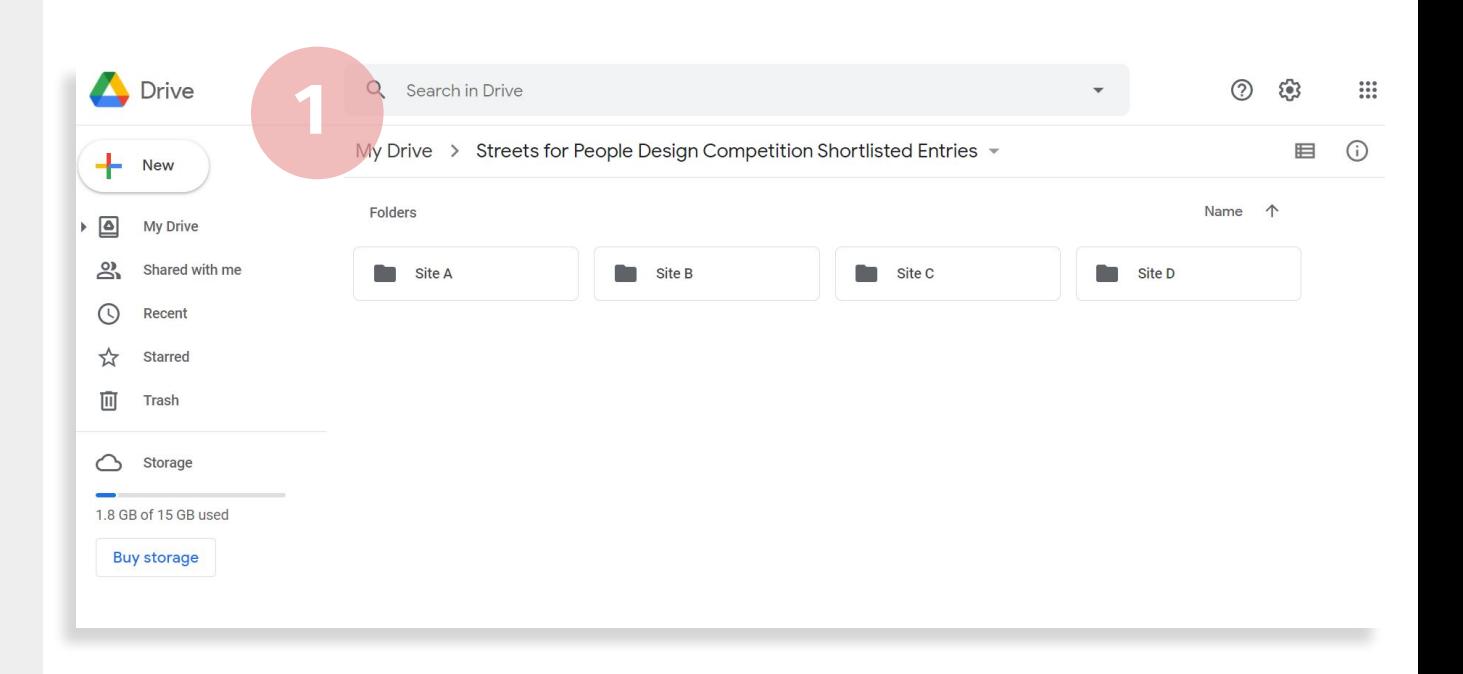

# **Thank you**

A programme of

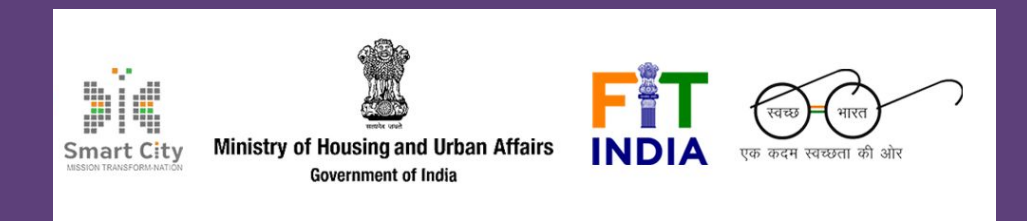

Conducted by

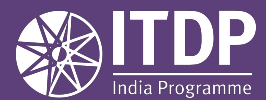

**www.itdp.in**